# **PIKO SmartControlwlan firmware update**

There are three ways to download and install firmware updates.

### **1. update via the PIKO SmartControl***wlan* **App** (approx. 60 minutes)

The input device (e.g. PC) must have an internet connection and be connected to the PIKO **PIKO SmartBox***wlan* via the USB cable or WLAN.

Start the app.

A window appears stating that a new version is available for updating and asking whether this should be carried out.

If this question is answered with "Yes", the update process will start.

IMPORTANT: This process takes approx. 60 minutes.

The box installs the update and then restarts.

If the controller is now switched on, the display will show "New version available" and the option to install it.

## **2. update via the SD card (microSD card slot or adapter required on the input device)** (a few minutes)

a) With the app:

IMPORTANT: First carry out a data export to the SD card to save the current data of the box.

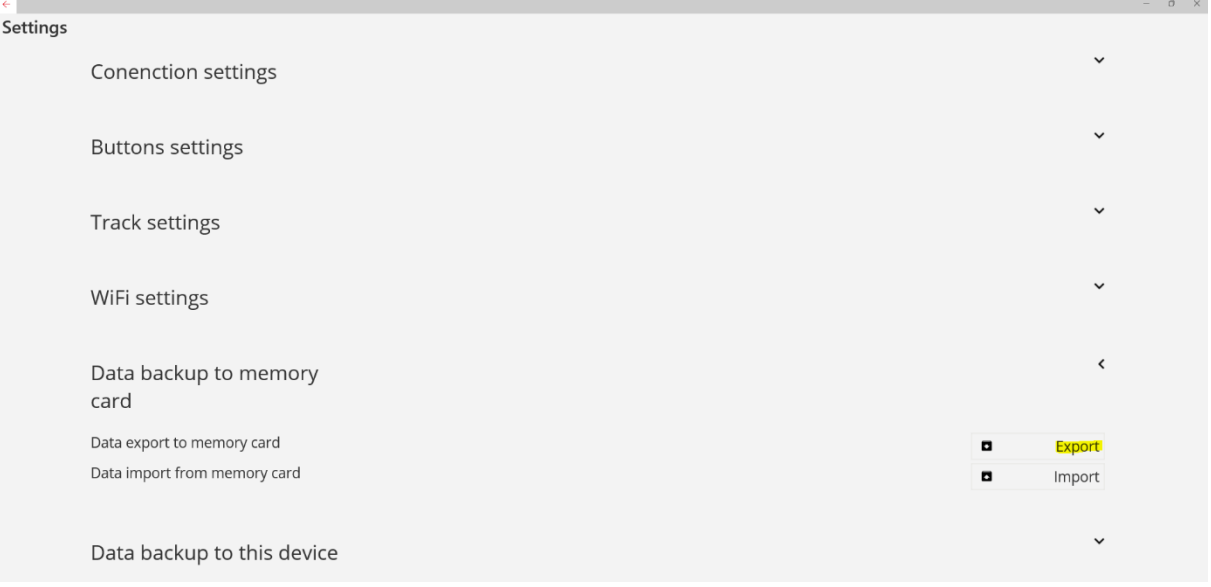

Then insert the SD card into the card slot of your input device (e.g. PC).

#### Start the app.

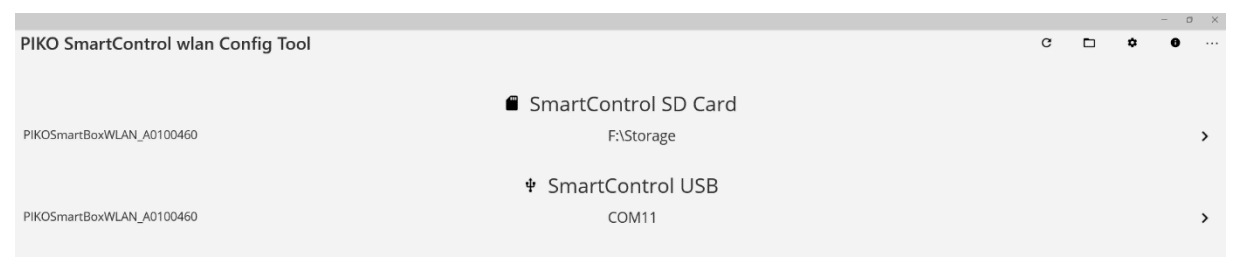

Click on the line of the SD card displayed.

The following message appears with the prompt to update.

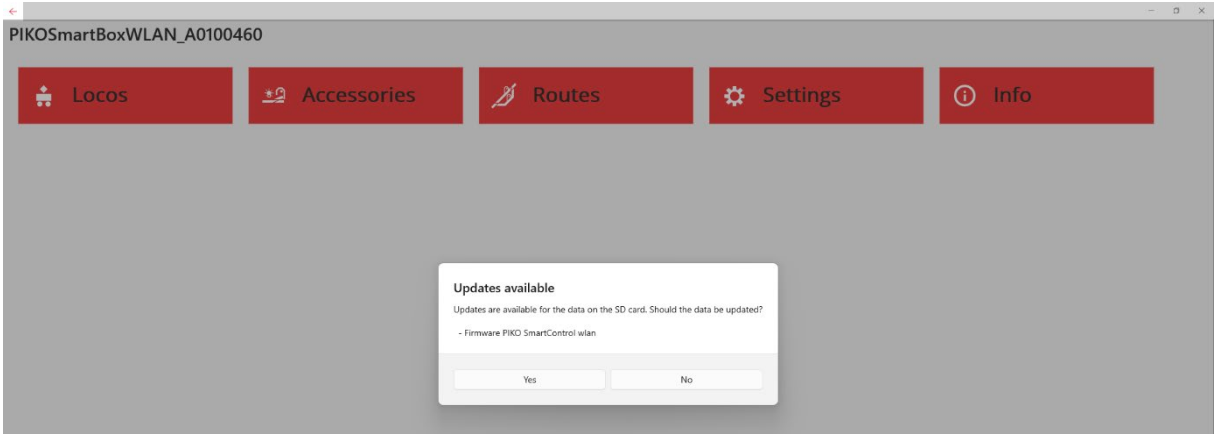

If this is confirmed with "Yes", the update is saved on the SD card.

Then insert the SD card into the **PIKO SmartBox***wlan* until it clicks into place and restart the box.

Now, with the controller switched on, switch to the settings menu (menu 6), call up the information menu and install the updates as described in chapter "3.8.7 The information menu".

b) Without the **PIKO SmartControl***wlan* **App**

Insert the SD card into the card slot of your input device (e.g. PC). Download the ZIP file from the PIKO webshop and unzip it. Then replace the contents of the "Update" folder on the SD card with the contents of the "Update" folder of the unzipped ZIP file.

Now "eject" the SD card and reinsert it into the **PIKO SmartBox***wlan*. Then restart the **PIKO SmartBox***wlan* and install the desired updates as described in chapter "3.8.7 The information menu" of the **PIKO SmartControl***wlan* operating instructions.

## **3. update in station mode of the PIKO SmartBox***wlan* (a few minutes)

Activate the "Station mode" as described in chapter "3.8.8 Settings menu of the SmartBox (control centre)" under "The WLAN settings".

Then restart the SmartBox. Now select the "Online search" submenu in the information menu (menu7). The SmartBox now automatically connects to the PIKO website and loads the latest firmware version. During the loading process, some button LEDs on the SmartBox flash green. Now switch on the SmartController. As the AccessPoint mode in the SmartBox has not been switched off, the SmartController connects to the SmartBox as before.

Now the desired updates can be installed as described in chapter "3.8.7 The information menu" of the **PIKO SmartControl***wlan* operating instructions.

TIP: The update process also loads new images for the PIKO image database. These can now be "imported" via the information menu. To make the new images visible afterwards, the PIKO image database must be "updated" in the locomotive data edit menu (see operating instructions, chapter 3.6.1 Edit locomotive data).